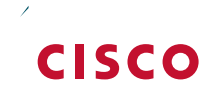

# Network Analysis Module

### Technology Design Guide

April 2014

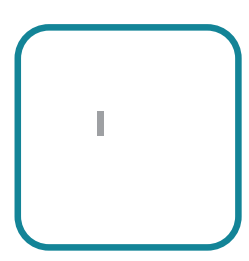

## Preface

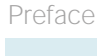

 $\mathcal{L}_{\mathcal{A}}$ 

Introduction

 $\mathcal{L}^{\text{max}}_{\text{max}}$ 

*Figure 1 - Cisco Prime NAM providing network and application intelligence in Cisco Validated Design*

 $\mathcal{L}_{\mathcal{A}}$ 

#### **Cisco Prime NAM Data Sources and Export Capabilities**

In the context of Cisco Prime NAM, a data source refers to a source of traffic for which the entire stream, or summaries of data from that stream, is sent to Cisco Prime NAM for monitoring. Cisco Prime NAM can monitor a variety of data sources and compute appropriate metrics. The following figure provides a snapshot of all possible sources of data, and also the various export mechanisms supported by Cisco Prime NAM.

*Figure 2 - Data sources for Cisco Prime NAM*

Introduction

 $\mathcal{L}^{\text{max}}_{\text{max}}$ 

# Deployment Details

Step 8:

 $\mathcal{L}_{\mathcal{A}}$ 

Deployment Details

Deployment Details

**C** 

### Configuring the Cisco Catalyst 6500 Series NAM-3

- 1. [Install Cisco NAM-3](#page-19-0)
- 2. [Log in to NAM Traffic Analyzer GUI](#page-23-0)
- <span id="page-19-0"></span>3.

 $\mathcal{L}_{\mathcal{A}}$ 

 $\mathcal{L}^{\text{max}}_{\text{max}}$ 

Step 8:

Step 13:

<span id="page-23-0"></span> $\mathcal{L}^{\text{max}}_{\text{max}}$  , and  $\mathcal{L}^{\text{max}}_{\text{max}}$ 

Deployment Details

Step 2: Verify the

 $\mathcal{L}^{\text{max}}_{\text{max}}$  , and  $\mathcal{L}^{\text{max}}_{\text{max}}$ 

### Configuring the Cisco Prime NAM 2320 Appliance

- 1. [Connect the management port](#page-29-0)
- 2. [Connect a console terminal](#page-30-0)
- 3. [Connect the monitoring ports](#page-30-1)
- <span id="page-29-0"></span>4.

<span id="page-30-1"></span><span id="page-30-0"></span>Deployment Details

Step 3: Configure Cisco NAM for network connectivity.

```
ip address [ip-address] [subnet-mask]
ip gateway [ip-address]
ip domain [domain-name]
ip host [name]
ip nameserver [ip-address]
```
#### **Example**

```
root@nam.localdomain# ip address 10.4.174.4 255.255.255.248
root@nam.localdomain# ip gateway 10.4.174.1
root@nam.localdomain# ip domain
```
 $\mathcal{L}_{\mathcal{A}}$ 

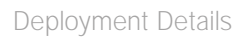

Г.

Step 5:
Deployment Details

 $\mathcal{L}^{\mathcal{L}}$ 

 $\mathcal{L}^{\mathcal{L}}$ 

Deployment Details

Deployment Details

Step 16: Verify the network configuration is as follows:

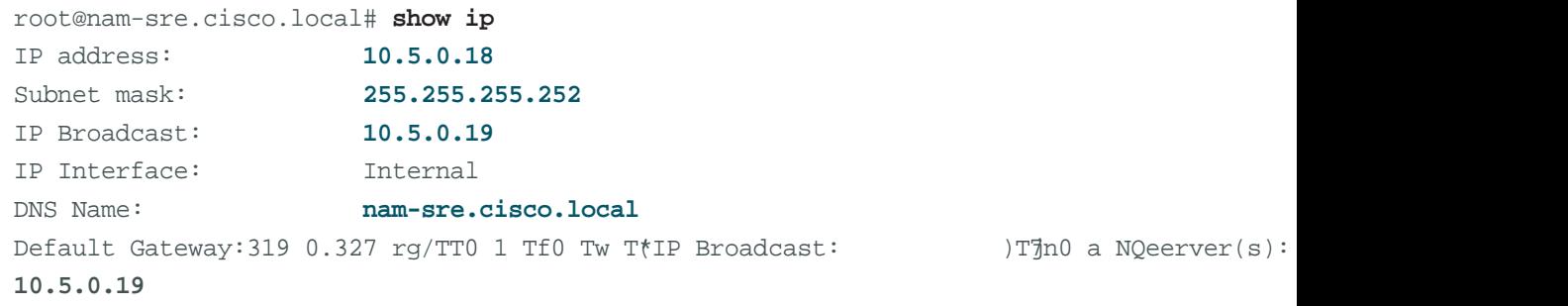

.7(-5.6(e)9.8(t)-28.1(w)3.8(o)-4.7(r)-10.7(k c)-3.9(o)-4.7(n)6.2(f)-21.3(ig)-2.7(u)-1.1(r)-5.4(a)3.8(s4(a)2.8(e)-5-2

IP Broadcast:

IP Broadcast:

Deployment Details

## Deployment Details

- Step 2: Enter the following values in the TACACS+ configuration page:
	- Enable TACACS+ Authentication and Authorization selected

•

 $\mathcal{L}^{\text{max}}$ 

## Deployment Details

Г.

 $\mathcal{L}^{\mathcal{L}}$ 

 $\mathcal{L}^{\mathcal{L}}$ 

Step 2: Enter a description of the alarm event. (Example: SharePoint\_rise)

Step 3: Under Actions, select Email

**College** 

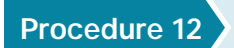

m.

 $\mathcal{L}^{\text{max}}_{\text{max}}$  and  $\mathcal{L}^{\text{max}}_{\text{max}}$ 

 $\mathcal{L}^{\mathcal{L}}$ 

Step 1: Navigate to Monitor > Overview > Site Summary.

Step 2:

## Day 1+ Scenarios

**C** 

Step 5: Select Enable, and then click Submit.

 $\mathcal{L}^{\text{max}}$ 

 $\mathcal{L}^{\mathcal{L}}$
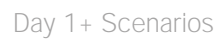

 $\mathbb{R}^2$ 

 $\mathcal{L}^{\text{max}}_{\text{max}}$  and  $\mathcal{L}^{\text{max}}_{\text{max}}$ 

 $\mathcal{L}^{\mathcal{L}}$ 

 $\mathcal{L}^{\mathcal{L}}$ 

Additional Information

**College** 

## Appendix A: Product List

## **Network Management**

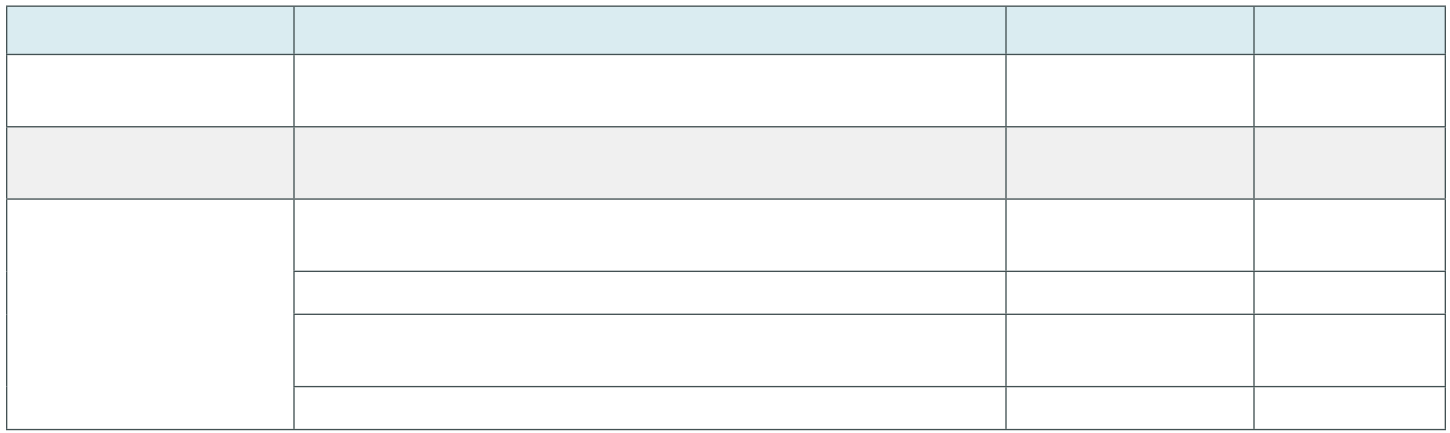

Appendix B: Changes

Please use the [feedback form](http://cvddocs.com/feedback/?id=250-14) to send comments and suggestions about this guide.

 $\|$